- **1. Cliquer sur le lien**
- **2. Se connecter**
- 3. «Modifier la fiche»
- 4. Corriger la fiche
- 5. «Enregistrer les modifications»
- 6. «Valider et créer le PDF»
- 7. «Voir le PDF»
- 8. Imprimer la fiche
- 9. Afficher la fiche

---------- Template message ---------From: No reply EPFL <noreply@kissrv80.epfl.ch> Subject: Fiches de portes - Contrôle automatique - septembre 2019

-------------- ENGLISH below --------------

#### Bonjour,

 $\cdots$ 

Suite au contrôle automatique mensuel, il a été relevé que les fiches de portes suivantes ont été validées il y a plus d'une année.

Par conséquent, nous vous remercions de bien vouloir les vérifier et les revalider.

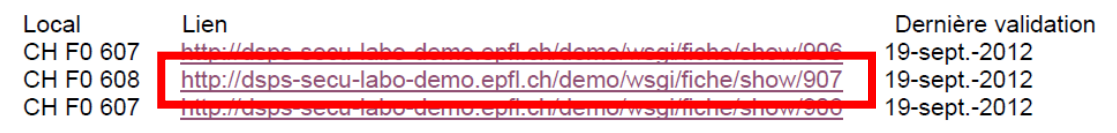

En vous remerciant d'avance pour votre collaboration, nous vous adressons, nos meilleures salutations.

Domaine sécurité, prévention et santé (DSPS)

#### En cas de question: securite@epfl.ch

Plus d'informations sur : https://www.epfl.ch/campus/security-safety/activites-en-labo/dangers/fiches-deportes/

-------------- ENGLISH version --------------

- 1. Cliquer sur le lien
- 2. Se connecter
- **3. «Modifier la fiche»**
- 4. Corriger la fiche
- 5. «Enregistrer les modifications»
- 6. «Valider et créer le PDF»
- 7. «Voir le PDF»
- 8. Imprimer la fiche
- 9. Afficher la fiche

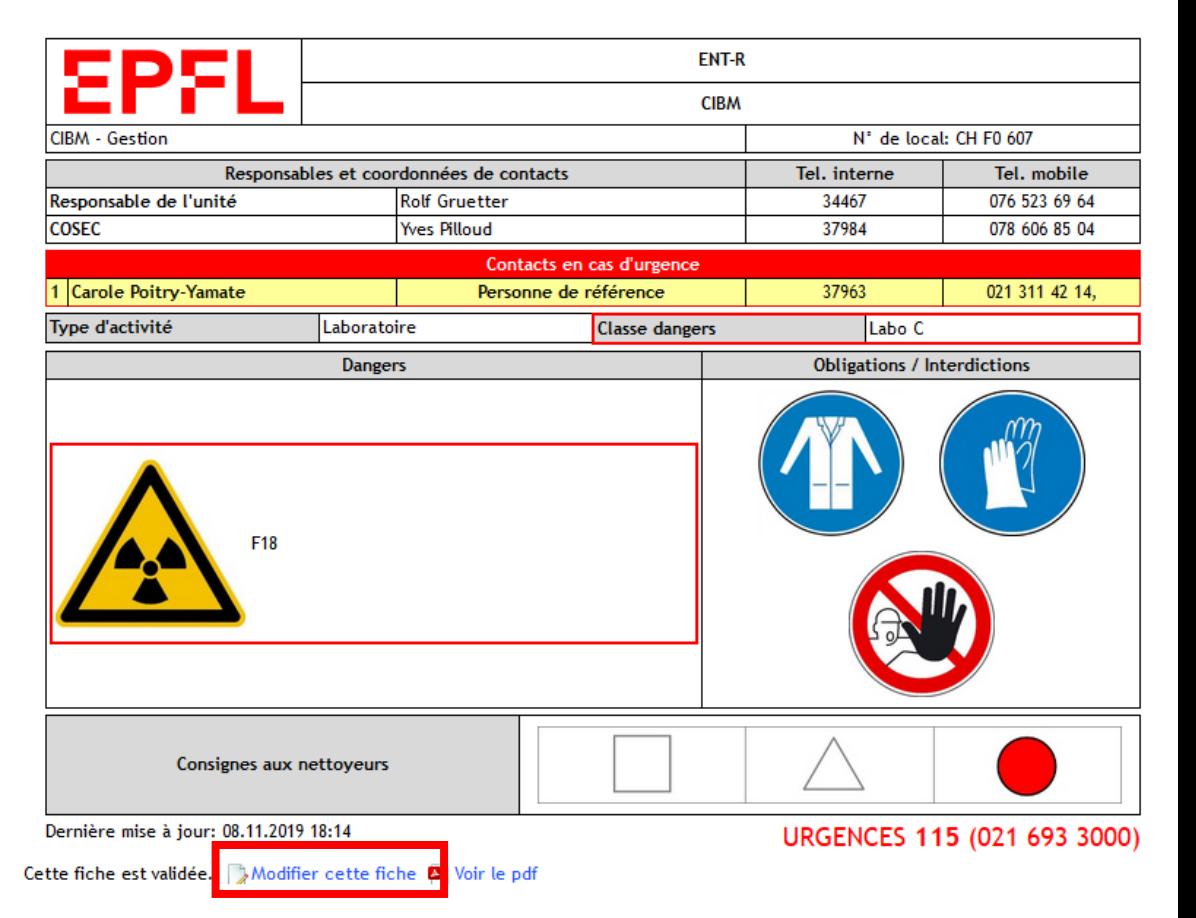

- 1. Cliquer sur le lien
- 2. Se connecter
- 3. «Modifier la fiche»
- **4. Corriger la fiche**
- 5. «Enregistrer les modifications»
- 6. «Valider et créer le PDF»
- 7. «Voir le PDF»
- 8. Imprimer la fiche
- 9. Afficher la fiche

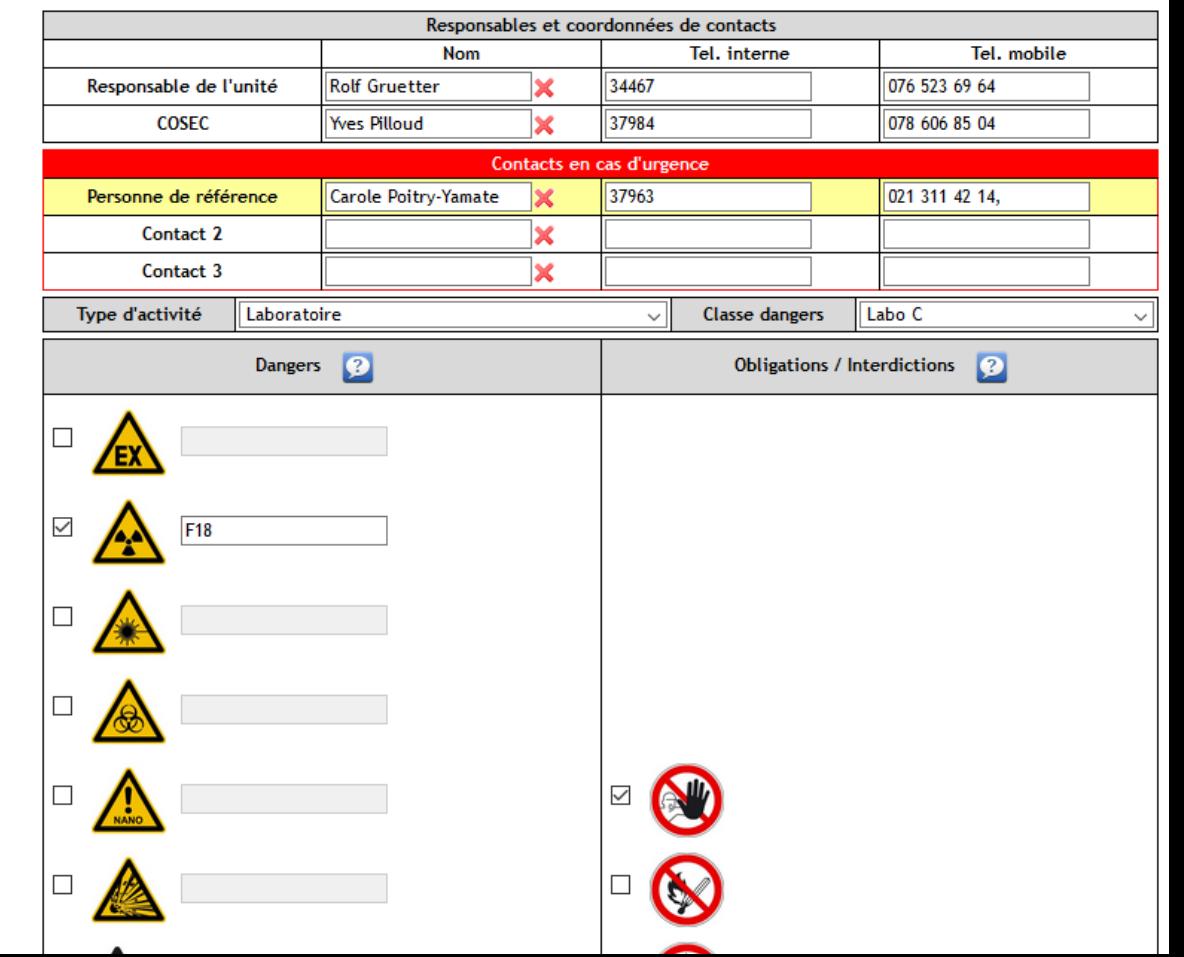

- 1. Cliquer sur le lien
- 2. Se connecter
- 3. «Modifier la fiche»
- 4. Corriger la ficher
- **5. «Enregistrer les modifications»**
- 6. «Valider et créer le PDF»
- 7. «Voir le PDF»
- 8. Imprimer la fiche
- 9. Afficher la fiche

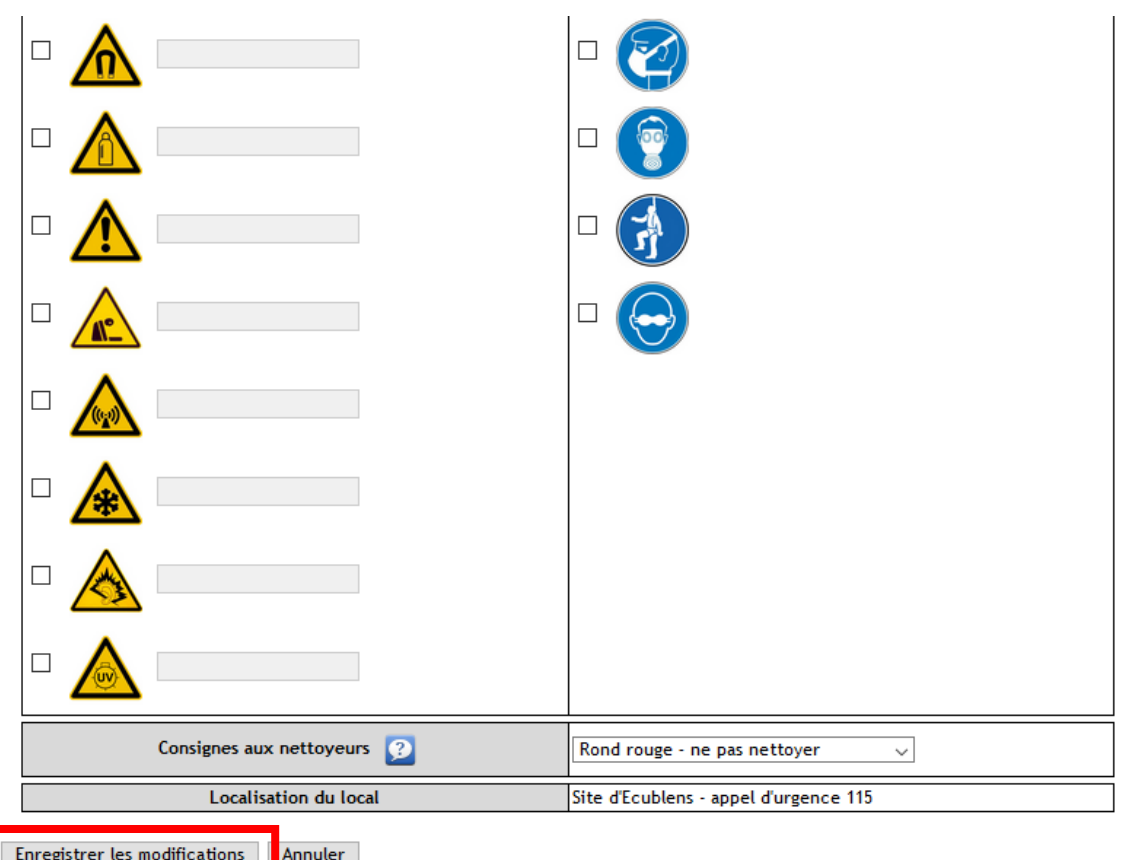

- 1. Cliquer sur le lien
- 2. Se connecter
- 3. «Modifier la fiche»
- 4. Corriger la ficher
- 5. «Enregistrer les modifications»
- **6. «Valider et créer le PDF»**
- 7. «Voir le PDF»
- 8. Imprimer la fiche
- 9. Afficher la fiche

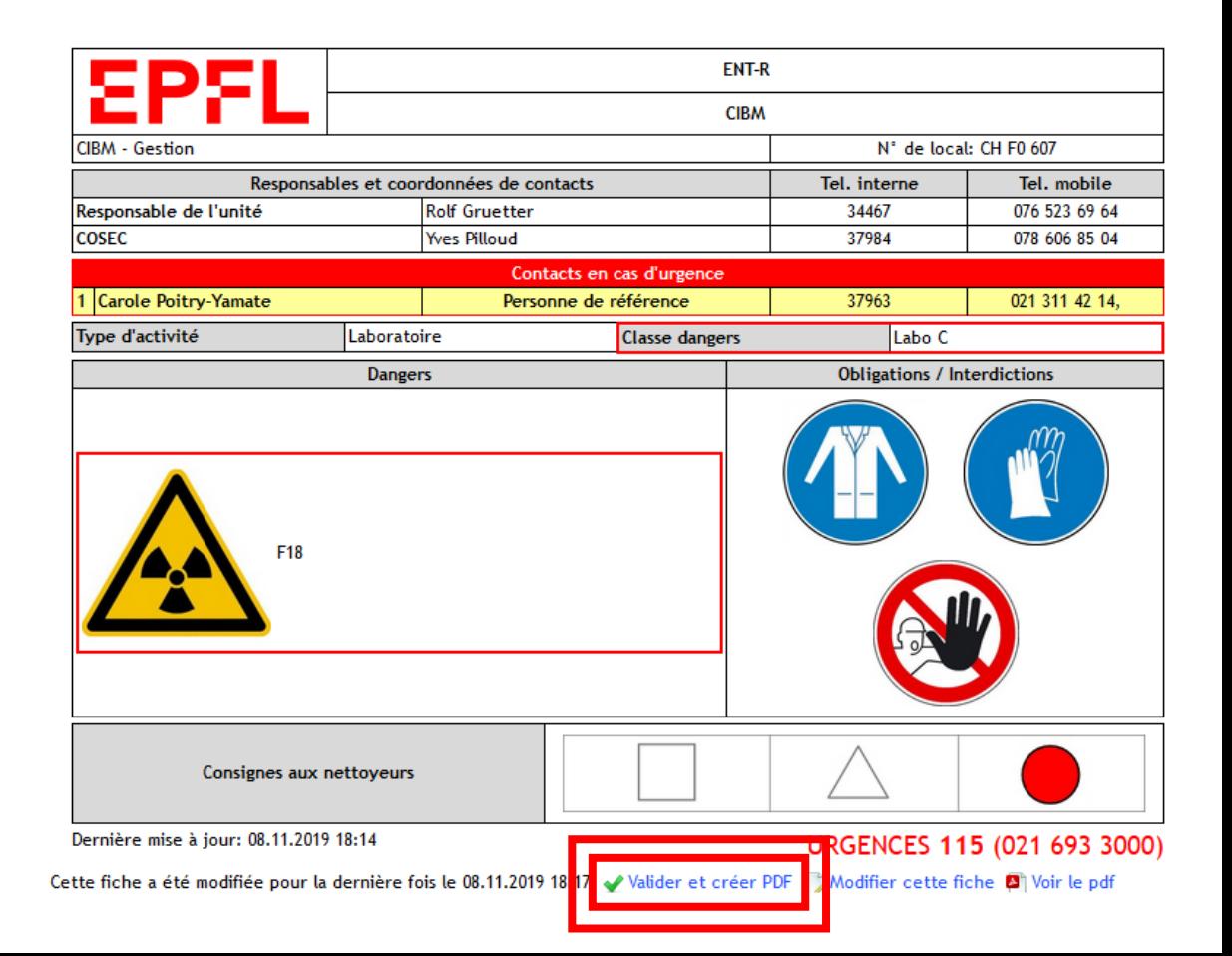

- 1. Cliquer sur le lien
- 2. Se connecter
- 3. «Modifier la fiche»
- 4. Corriger la ficher
- 5. «Enregistrer les modifications»
- 6. «Valider et créer le PDF»
- **7. «Voir le PDF»**
- 8. Imprimer la fiche
- 9. Afficher la fiche

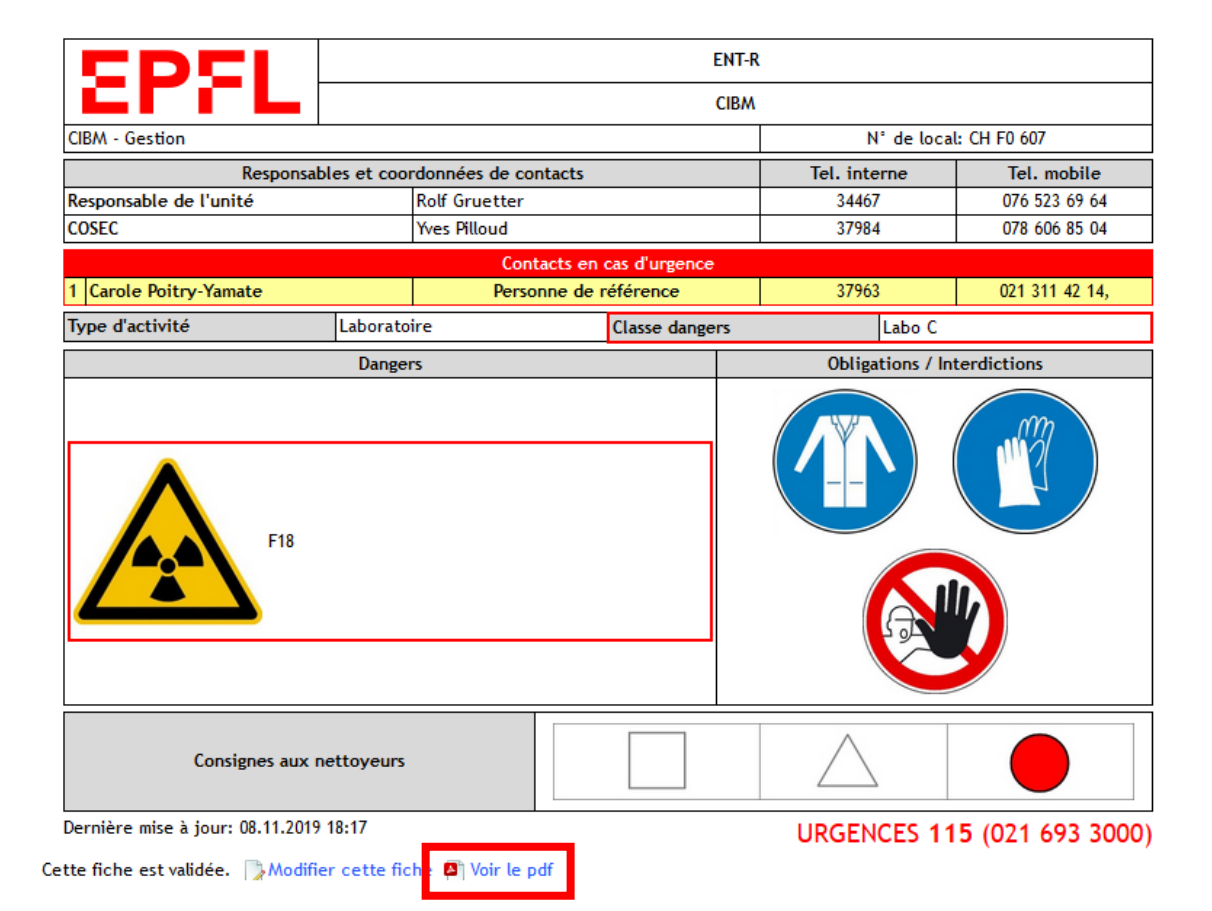

- 1. Cliquer sur le lien
- 2. Se connecter
- 3. «Modifier la fiche»
- 4. Corriger la fiche
- 5. «Enregistrer les modifications»
- 6. «Valider et créer le PDF»
- 7. «Voir le PDF»
- **8. Imprimer la fiche**
- **9. Afficher la fiche**

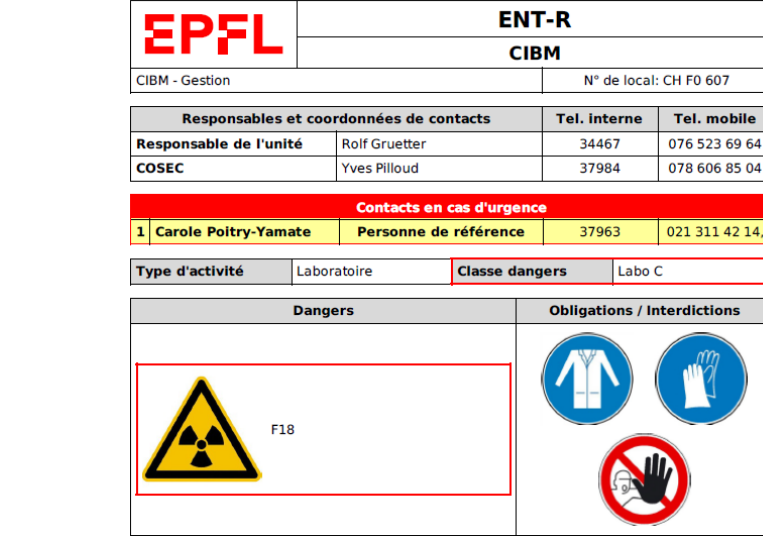

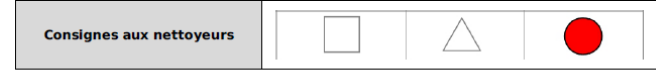

mobile

606 85 04

311 42 14,